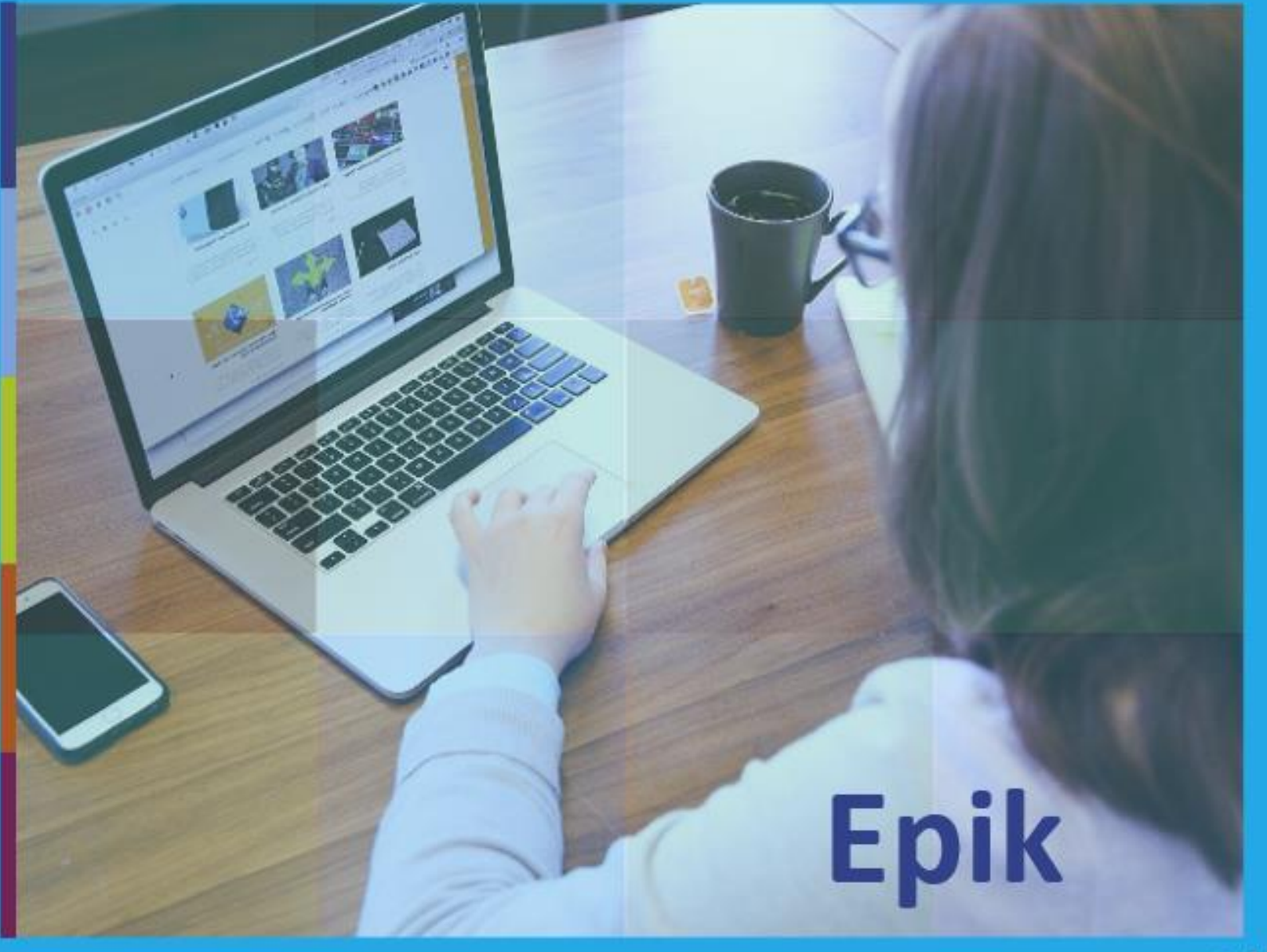

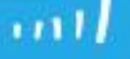

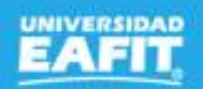

# **Epik Gestionar** Movilidad entrante

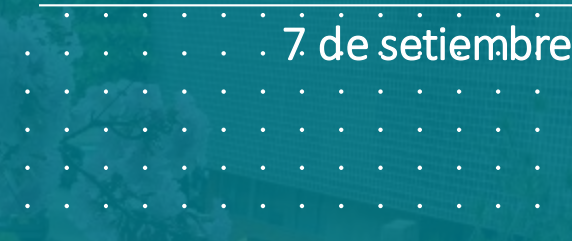

www..eafit.edu.co/epik

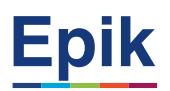

## **Acuerdos**

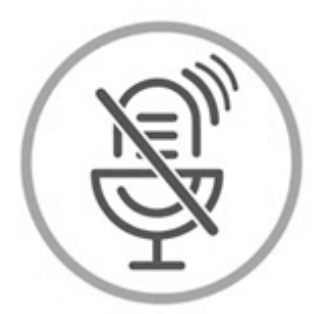

## Silencia el micrófono y desactiva la cámara

Para tener una mejor comunicación es necesario que silencies el micrófono y apagues tu cámara como se muestra a continuación:

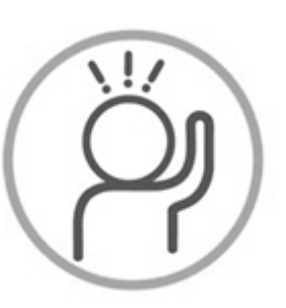

Levanta la mano para participar

Haz uso del siguiente ícono en caso de querer participar. Luego de hacerlo, recuerda bajar la mano.

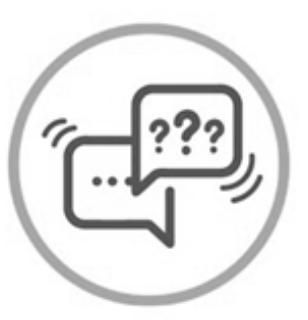

## Usa el chat

Si tienes alguna duda o quieres hacer un comentario adicional también puedes usar el chat que a continuación se muestra:

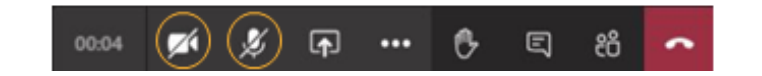

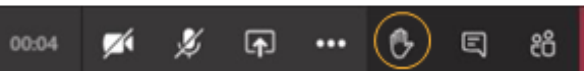

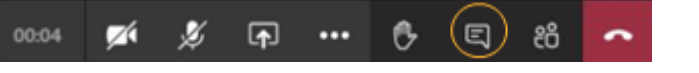

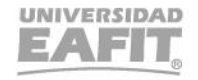

# *de la sesión*

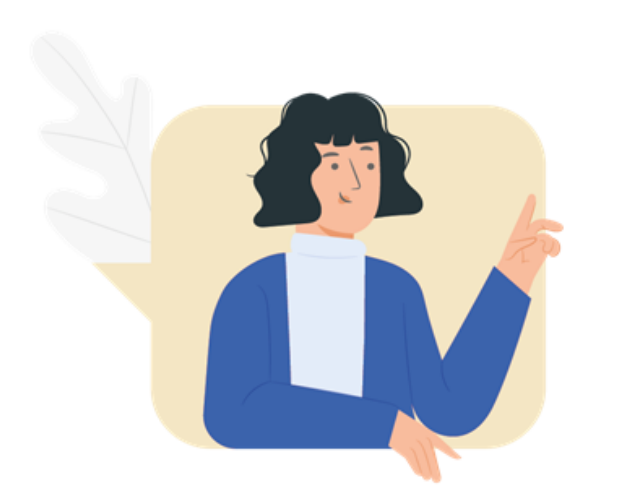

- ✓ Identificar el proceso y las parametrizaciones necesarias para la gestión de movilidad entrante.
- $\checkmark$  Identificar estudiantes en grupo de no pago.
- $\checkmark$  Realizar la matrícula administrativa de los estudiantes.
- $\checkmark$  Identificar y generar reportes desde el sistema Epik.
- ✓ Navegar en el sistema Epik y conocer el paso a paso del proceso.

## **Procesos Gestionar movilidad entrante**

Brindar a los estudiantes de otras instituciones académicas nacionales e internacionales, la oportunidad de participar en los acuerdos académicos de movilidad (entrante y asistentes internacionales); con el fin de que el estudiante externo desarrolle cursos en la Universidad EAFIT.

Este proceso aplica a partir de la definición del convenio con la universidad socia, se reciben las solicitudes por acuerdos de movilidad entrante o asistentes internacionales, se valida el cumplimiento de requisitos de ingreso, y, una vez aprobadas las solicitudes, se gestiona el proceso de admisión y de inscripción de asignaturas de los estudiantes, se registra el acuerdo de movilidad y se realiza seguimiento a los mismos, se consolida su historial académico para el semestre y se evalúa el proceso de intercambio cuando este haya finalizado.

# **Objetivo Alcance**

www..eafit.edu.co/epik

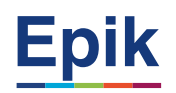

## **Agenda de la capacitación**

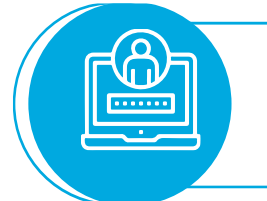

## **Objetivo de la sesión**

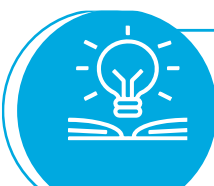

**Teoría y desarrollo de la sesión**

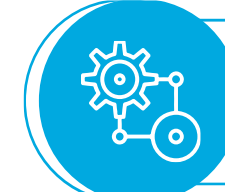

**Ejercicios prácticos**

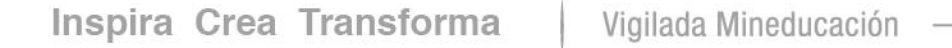

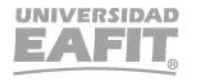

## **Parametrizaciones para la movilidad entrante**

### **1. Tipos de Organización Externa**

**Ruta:** Menú Principal > Definición de SACR > Datos de Productos > Comunidad del Campus > Proceso de Organizaciones > Tipos de Organización Externa

**Definición:** Permite definir los diferentes tipos de instituciones u organizaciones externas con las que la institución, o alguno de sus participantes, pueda tener un vínculo.

**Definición:** Permite registrar la información básica del convenio en el sistema EPIK

> Convenios

### **3. Tabla de Grupos de Alumnos**

{စ္သ}

**Ruta:** Menú Principal > Definición de SACR > Definiciones Comunes > Tabla de Grupos de Alumnos

**Definición:** Permite agrupar la información de alumnos, en función de un número de características académicas comunes. Estos grupos se pueden utilizar en varios componentes del sistema, por ejemplo: para descuentos en pagos de matrícula, para prioridad en la asignación de citas de inscripción, etc.

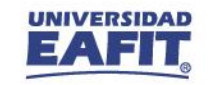

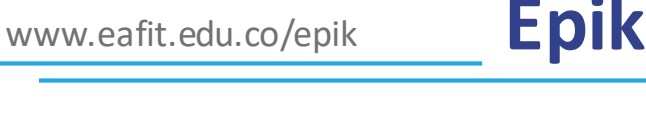

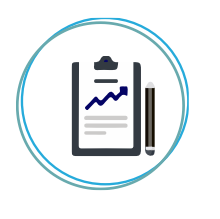

**2. Registrar convenio**

**Ruta:** Menú principal > Definición de SACR > Datos de Productos > Comunidad del Campus > Convenios

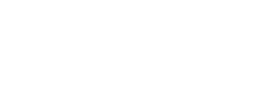

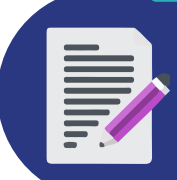

**¿Cómo se gestiona la movilidad entrante de los estudiantes nacionales e internacionales?**

 $\sum$ 

**Recibir solicitudes de los estudiante de movilidad entrante (ORI)**

**Analizar solicitudes de movilidad entrante (jefes o coordinadores de programa)**

**Administrativo**

Autorizar estudiante en el **formulario de admisión**

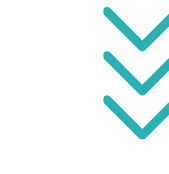

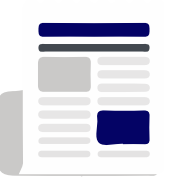

**Estudiantes ingresar al formulario de admisión para ingresar a la universidad EAFIT, con el fin de ser admitidos.**

尊 **Estudiante realiza solicitud**  de cancelación **o reajuste si lo requiere Estudiante realiza pago de la matrícula**

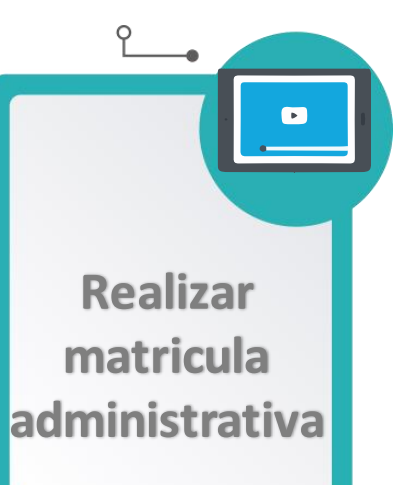

www.eafit.edu.co/epik **Epik**

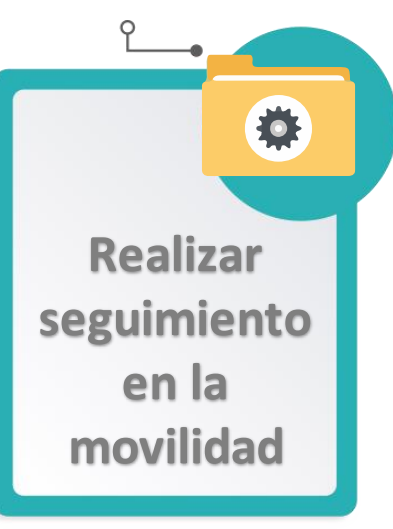

*Gestionar el balance académico ( este proceso será explica en otra sesión )*

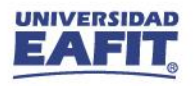

# Ejercicio práctico **Funcionalidades del proceso**

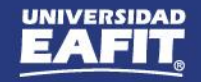

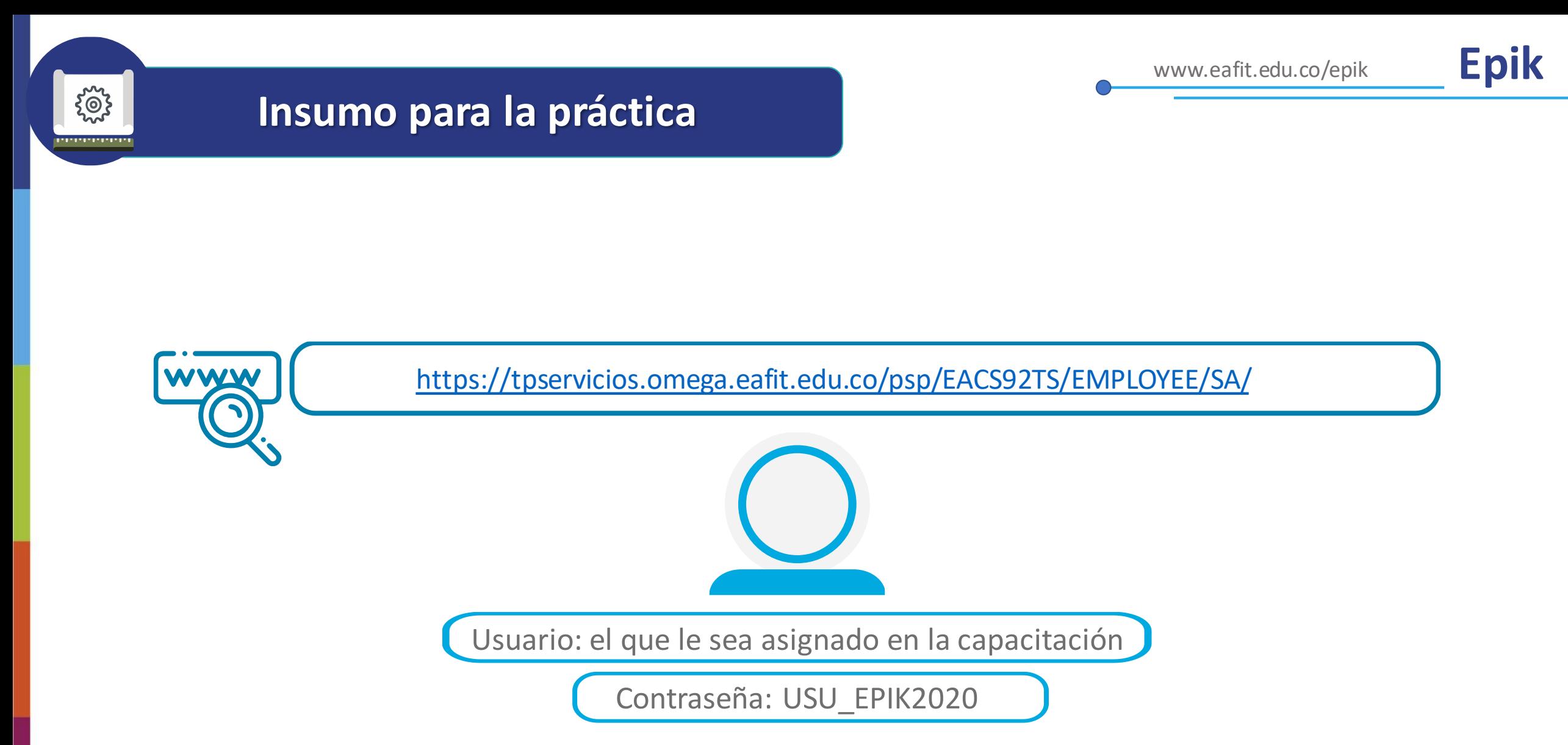

**Navegadores recomendados:** *Microsoft Edge, Google Chrome, Mozilla Firefox, Apple Safari, Opera*

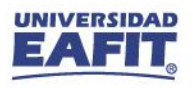

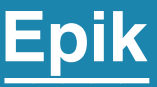

# **Ingresar convenio y acuerdos académicos**

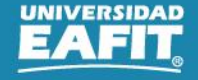

**1**

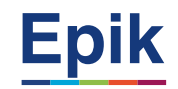

**Revisar convenio de movilidad**

### **Rutas:**

Menú Principal > Definición de SACR > Datos de Productos > Comunidad del Campus > Convenios > Convenios

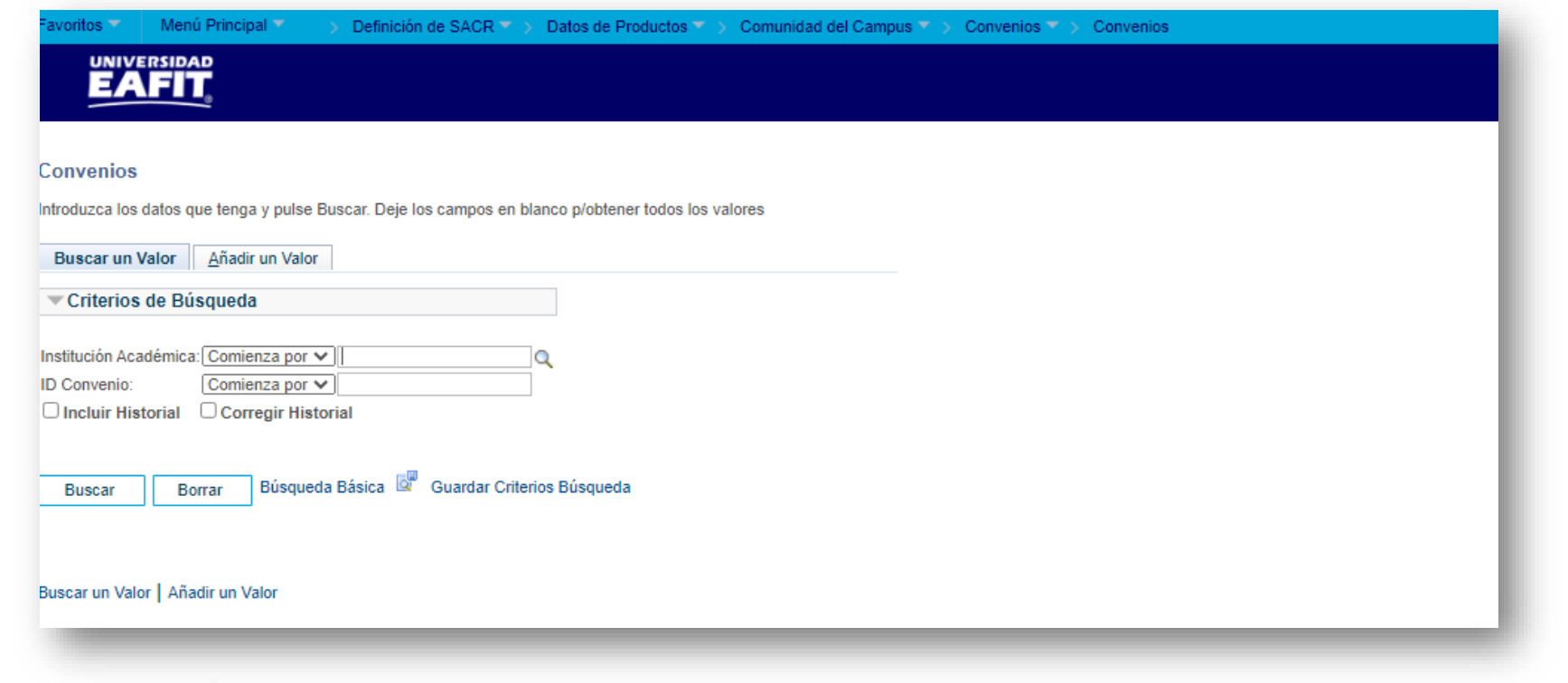

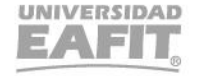

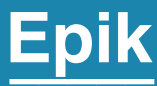

# **¿Cómo autorizar estudiantes para ingresar al formulario?**

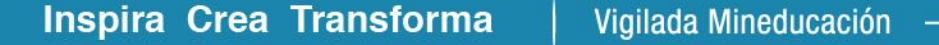

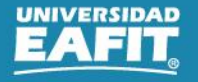

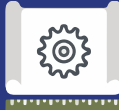

**1**

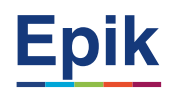

**Registrar en tabla de autorizados para diligenciar formulario**

### **Rutas:**

Menú Principal > Admisión de Alumnos > Formulario inscripción EAFIT > Solicitantes Autorizados

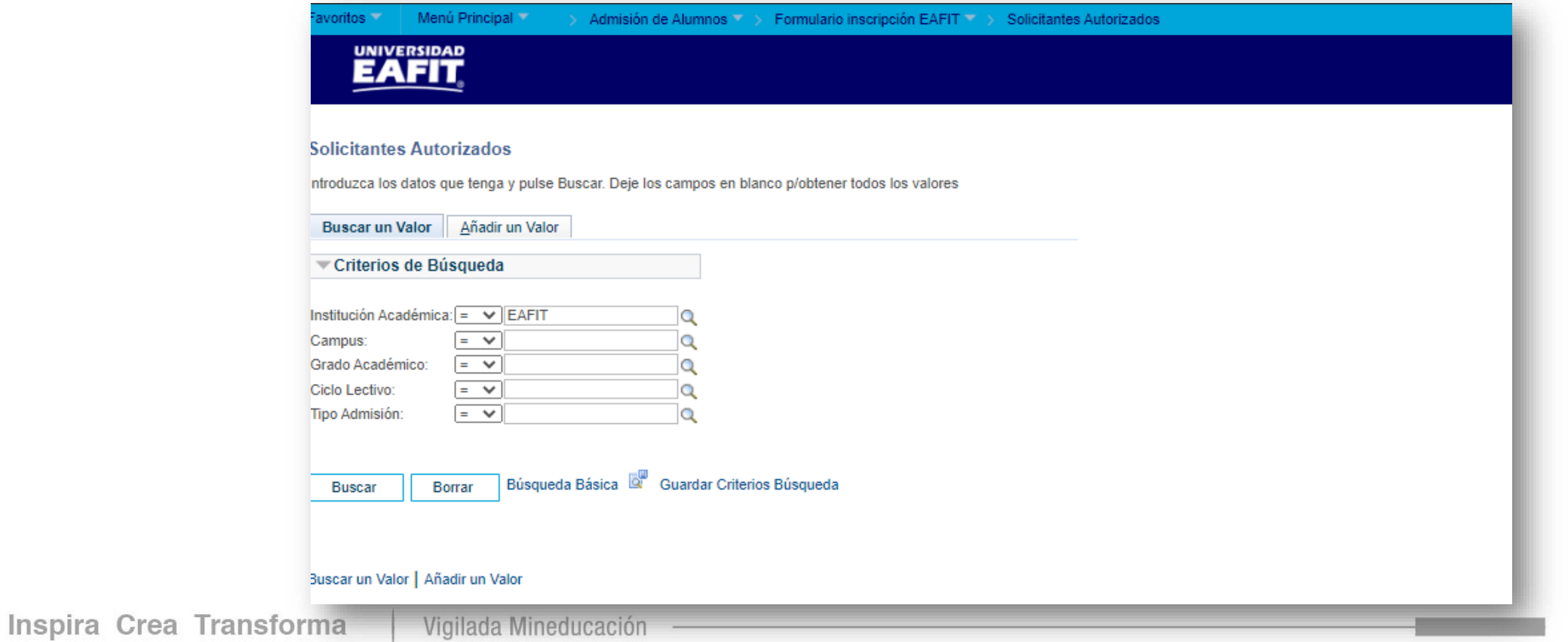

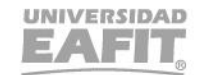

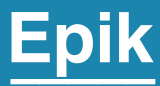

# **Registrar documentación de permisos y visados**

 $\begin{pmatrix} 0 \\ 0 \\ 0 \end{pmatrix}$ ,,,,,,,,,,,,,,

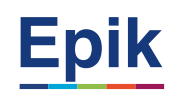

#### **Registrar documentación de permisos y visas 1**

#### **Rutas:**

- Menú Principal > Comunidad del Campus > Listas de Control > Listas de Control Individuales > Gestión de Lista de Control
- Menú Principal > Definición de Objetos Comunes > Datos de Productos > Administración de Personal > Visados y Permisos

#### **Identificar documentación pendiente 2**

**Rutas:**

Menú Principal > Herramientas de Informes > Consultas > Visor de Consultas

**Reporte**: Estudiantes con documentos pendientes Nombre consulta: **EA\_EST\_DOCUMENTOS\_PENDIENTES Responsable:** Oficina de Admisiones y Registro

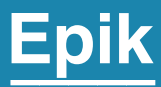

# **Realizar la matrícula y reajuste administrativo**

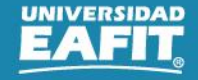

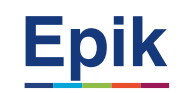

## **1**

 $\{\overset{\sim}{\mathbb{Q}}\}$ 

### **Ingresar estudiantes a grupo de no pago**

### **Se debe realizar este paso antes de realizar la inscripción de clases administrativa.**

### **Rutas:**

- Menú Principal > Registros e Inscripciones > Información Grados y Programas > Grupos de Alumnos
- Menú Principal > Registros e Inscripciones > Información Grados y Programas > Proceso de Grupos de Alumnos
- Menú Principal > Comunidad del Campus > Indicadores Servicio (Alumno) > Indicadores Servicio Activos

#### **2 Realizar inscripción de clases**

### **Rutas:**

Menú Principal > Registros e Inscripciones > Inscripción de Alumnos > Inscripción Rápida

#### **3 Realizar reajuste administrativo**

**Rutas:**

Menú Principal > Registros e Inscripciones > Inscripción de Alumnos > Aceptar Matrícula > Reajuste Administrativo

Inspira Crea Transforma Vigilada Mineducación

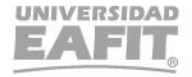

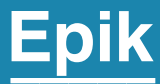

# **Generar reportes**

Inspira Crea Transforma Vigilada Mineducación

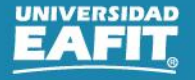

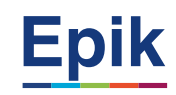

## **Reportes para apoyar las consultas**

### **Funcionalidad**

**Rutas:**

Menú Principal > Herramientas de Informes > Consultas > Visor de Consultas

### **Reporte**: Estudiantes extranjeros Nombre consulta: **EA\_ESTUDIANTES\_EXTRANJEROS responsable: ORI**

{်စ}

Con este informe se identifican que estudiantes tienen nacionalidad diferente a la Colombiana con el objetivo de validar y asegurar que su entrada al país se realice o se haya realizado legalmente ante Migración Colombia, adicional para ser reportados ante el Ministerio de Educación y otras áreas internas donde se consolida la información de estos estudiantes para fines de acreditaciones académicas.

**Reporte**: Documentos pendientes Nombre consulta: **EA\_EST\_DOCUMENTOS\_PENDIENTES**

En este reporte se puede verificar el estado de los documentos que debe entregarel estudiante.

**Reporte**: Programaciónde clases y cupos Nombre consulta: **EA\_PROGRAMACION\_CLASES\_CUPOS responsable: Jefe / Coordinador de programa/ ORI**

Para validarla programación académica delsemestre académico.

**Reporte:** Matriculas formas de pago Nombre consulta: **EA\_NI021\_MATRICULADOS\_FORMASPA responsable:Oficinade Admisiones y Registro**

Se podrá reconocer el estado y forma de pagos de los estudiantes asistentesinternacionales.

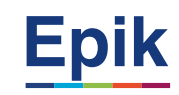

## **Reportes para apoyar las consultas**

{်စ}

**Funcionalidad**

**Rutas:**

Menú Principal > Herramientas de Informes > Consultas > Visor de Consultas

**Reporte**: Consulta general de admisiones-solicitantesy estado Nombre consulta: **EA\_CONSULTA\_GENERAL\_ADMISIONES responsable:ORI**

En este reporte encontrarán la información de los estudiantes admitidos en la movilidad, en este reporte es posible depurar datos que no sean necesarios y podrán complementar el informe con los cursos y horarios que el estudiante seleccionó para inscribir, o pueden incluirinformación que consideren relevante.

**Reporte**: Informe de planes académicos Nombre consulta: **EA\_INF\_PLN\_ACA responsable: Jefe / Coordinador de programa**

Contiene el detalle curricular del programa académico en el cual estaría inscrito el estudiante durante su periodo de intercambio.

**Reporte**: Horario Estudiantes Nombre consulta: **EA\_HORARIO\_ESTUDIANTE responsable: ORI**

En caso de requerir información horaria del estudiante puede validar en este reporte.

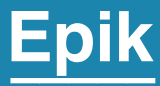

# Casuísticas

Inspira Crea Transforma Vigilada Mineducación

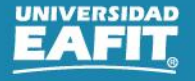

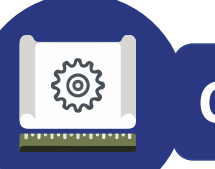

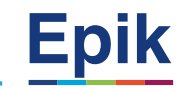

- Estudiantes que no presentan la visa o permiso actualizado.
- Cambio de asignatura con diferentes UMES y créditos en época de matricula.

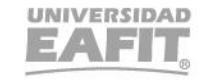

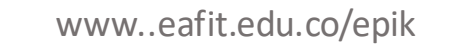

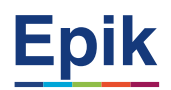

## **Material de estudio**

## $\cdots$  > 07-FNF > 03-Procesos > 15-ProcesosDocumentadosÁreas > Capacitaciones Educación Formal

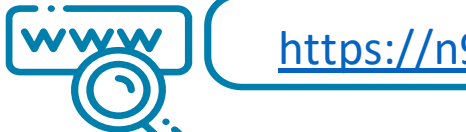

 $\begin{array}{|c|} \hline \textbf{0} \end{array}$ 

<https://n9.cl/l3hii>

Inspira Crea Transforma Vigilada Mineducación

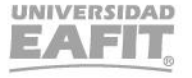

# *i* Gracias!

Epik